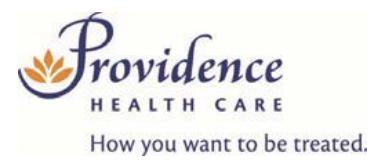

## **People Staffing Services**

# Andgo User Guide – How to View My Schedule

#### **Introduction**

The Andgo Employee Portal (MySchedule) allows unionized employees to quickly and easily view your schedule at any time, from internet connected devices using Wi-Fi or data. This document will help you to quickly find and view your schedule in both calendar and list formats.

### **Instructions**

1. Login to [https://andgo.phcnet.ca](https://andgo.phcnet.ca/) with your network account login (eg. Infosys\JSmith). This is the same log in information used to view online job postings and electronic pay statements. The preferred browser is Google Chrome.

**Don't know your login?** *Contact Service Desk at vchServiceDesk@phsa.ca or call 604-806-9333*

Sign in with your organizational account

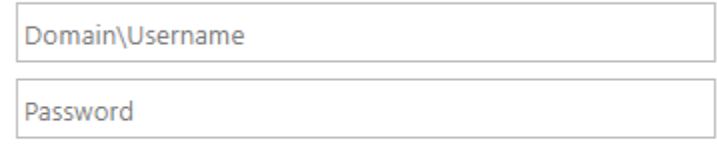

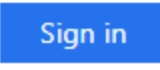

2. Click on the **Schedule** menu located in the top left of the screen and select **Calendar**:

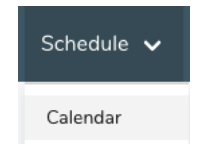

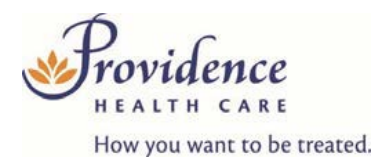

You can also click on the "View My Schedule" Tab on the home page:

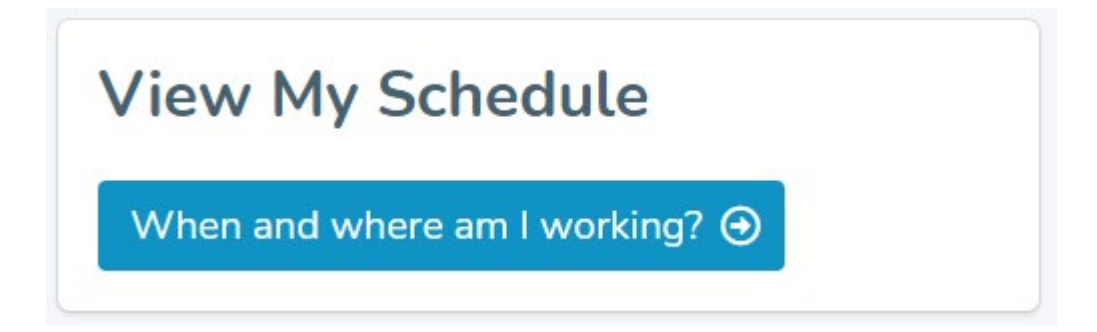

3. Your schedule information is displayed on the **My Calendar**screen and shifts are colour coded.

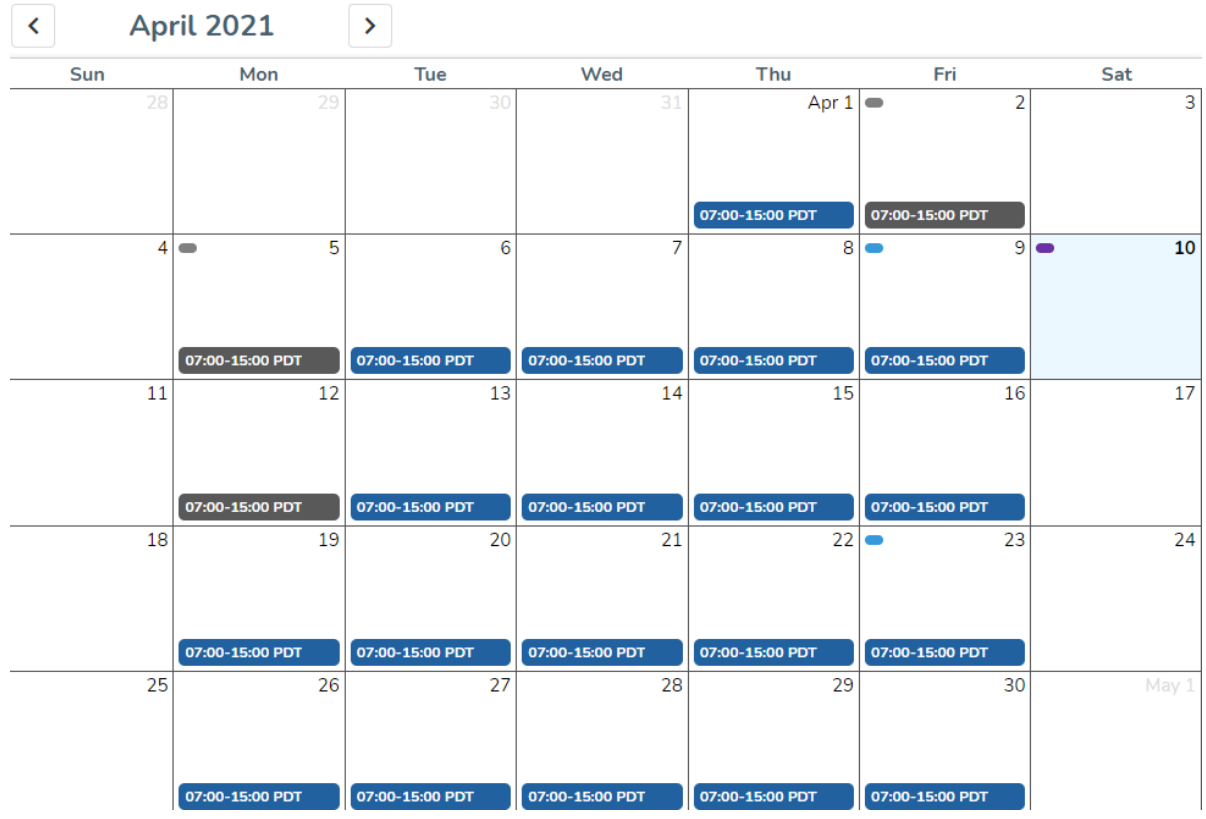

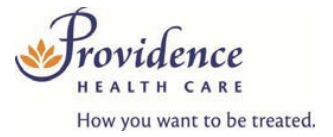

Here is a brief explanation for each shift type:

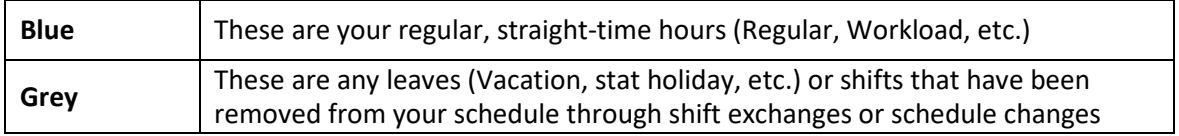

Click the calendar buttons to move backward and forward bymonth:

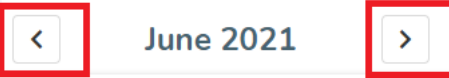

Click on a specific day to see more information about the day'sshifts:

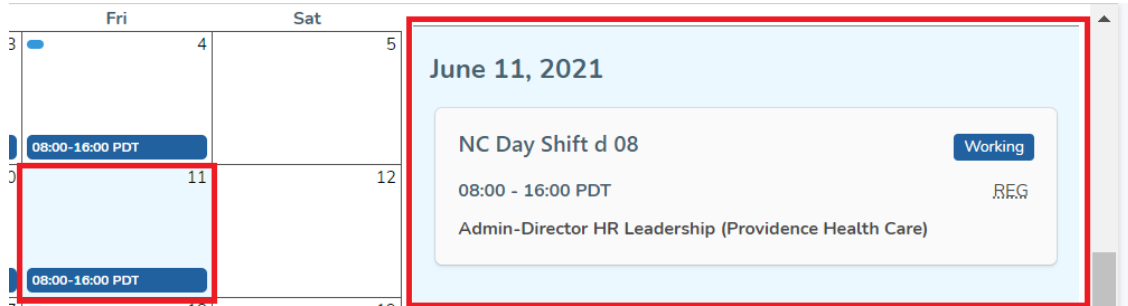

The shift details section includes details about the scheduled shift or leave. The first section includes the date of the shift/leave, and information about the date, whether it is today's date, a payday, or a calendar stat holiday:

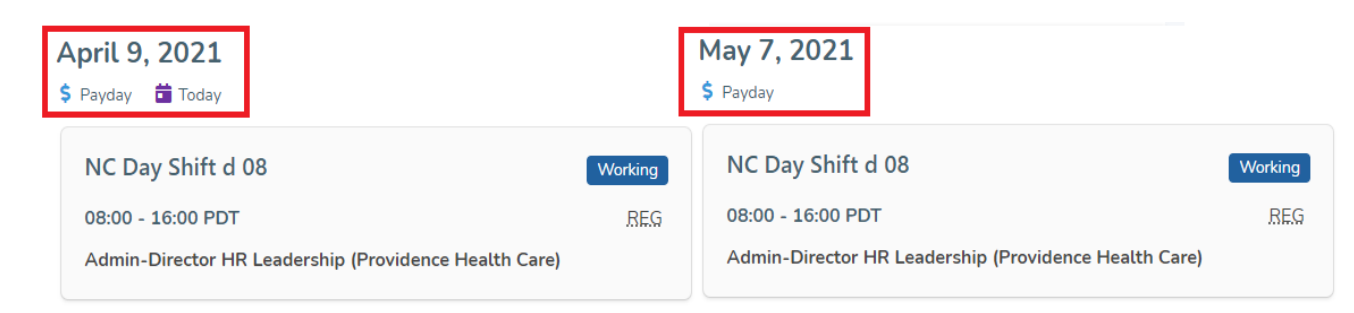

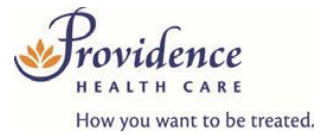

This section indicates the hours and time zone of the shift, the pay code details (hover or click for more information), and the Unit the shift belongs to – in this case, Admin-Director HR Leadership (PHC)

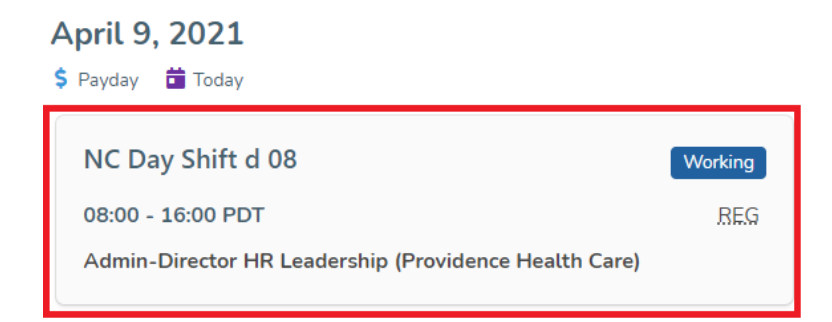

By default, your schedule will display all scheduled shifts and any leaves – you can filter your schedule to only display straight-time and overtime schedule shifts by selecting the Show Working Shifts Only option:

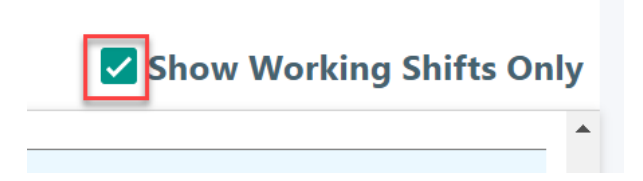

4. To view your schedule in a list format, select the **Schedule** tab, and select **My Shifts** to view your schedule information:

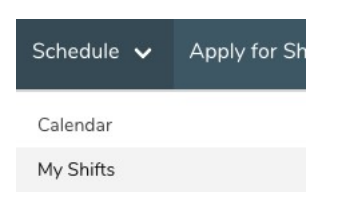

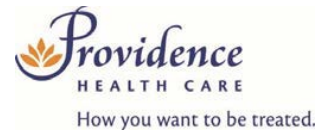

All schedule information is displayed by default but can be filtered in the **Search Parameters** to a specific start date, pay code, or both:

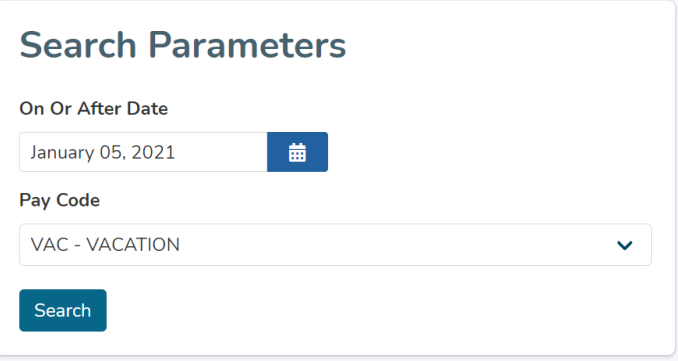

#### Your schedule information is displayed on the **My Shifts** screen:

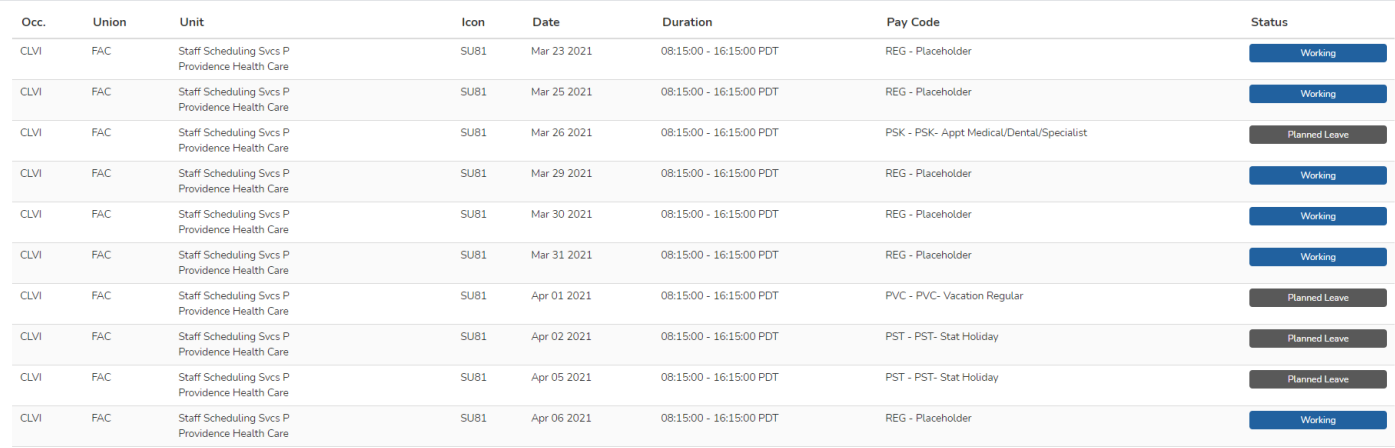

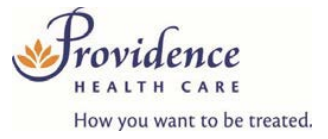

Previous

Next

Below is a brief explanation for each column heading shown above:

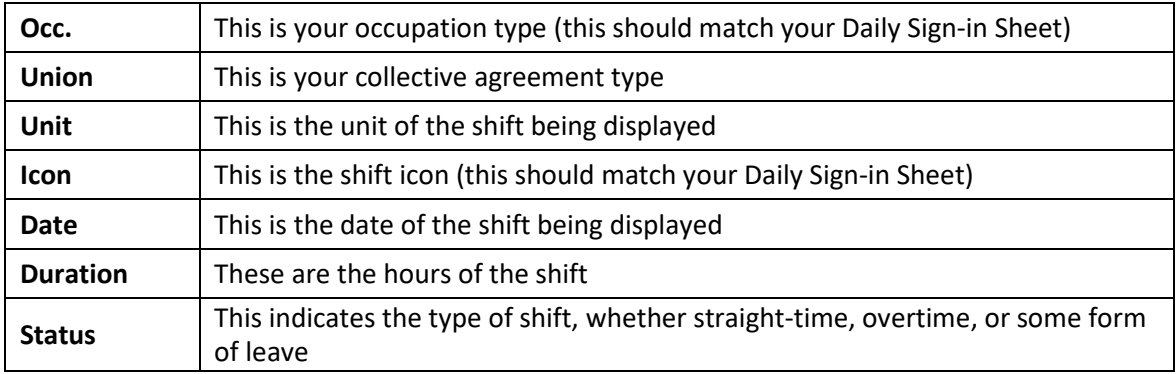

Use the **Next Page** and **Previous Page** buttons to see more of your schedule:

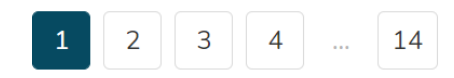

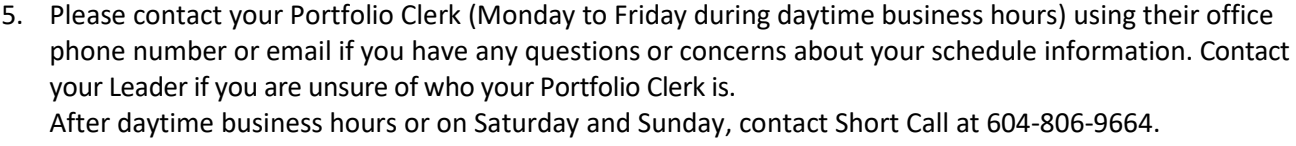

6. Contact [andgo@providencehealth.bc.ca](mailto:andgo@providencehealth.bc.ca) if you have questions navigating the Andgo Employee Portal (MySchedule).